# BACview® Installation and User Guide

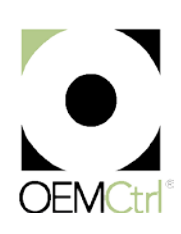

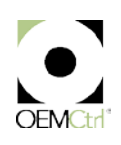

# **Table of Contents**

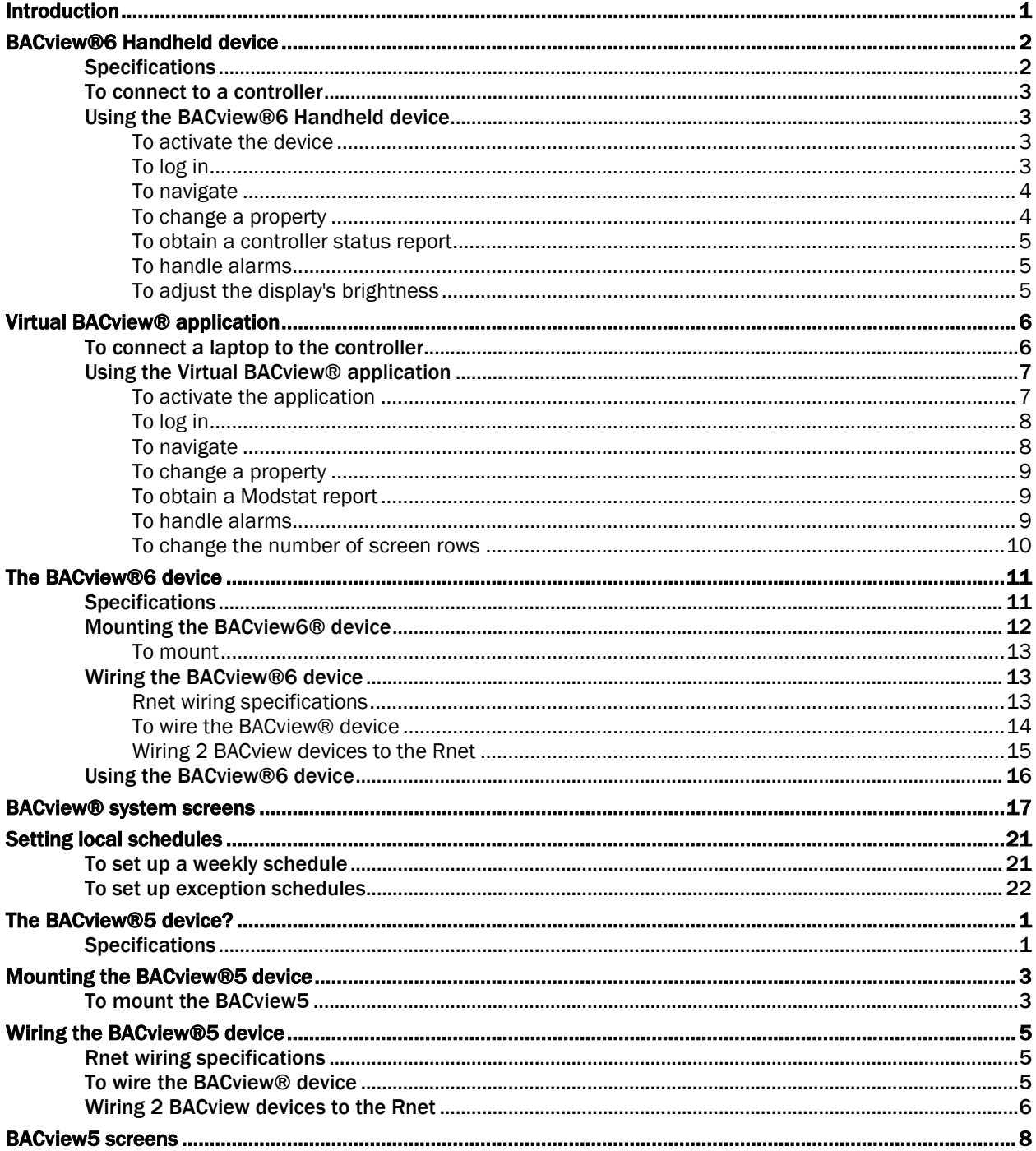

![](_page_4_Picture_0.jpeg)

# <span id="page-4-0"></span>Introduction

You can use the following items as a local user interface to an OEMCtrl® controller. These items let you access the controller information, read sensor values, and test the controller.

![](_page_4_Picture_94.jpeg)

\* Requires a USB Link

These are accessory items that do not come with the controller.

# <span id="page-5-0"></span>BACview®6 Handheld device

![](_page_5_Figure_2.jpeg)

You can use a BAC*view*®6 Handheld device (part #BV6H) to start up, configure, and troubleshoot a controller.

# <span id="page-5-1"></span>**Specifications**

![](_page_5_Picture_152.jpeg)

### <span id="page-6-0"></span>To connect to a controller

Insert the BACview®<sup>6</sup> Handheld's cable connector into the controller's Local Access port connector.

### <span id="page-6-1"></span>Using the BACview®6 Handheld device

NOTE For information on the BAC*view*® screens for a specific controller, see the manufacturer's documentation. For information on system screens that are common to most controllers, see *BACview® system screens* (page [17\).](#page-20-0)

#### <span id="page-6-2"></span>To activate the device

The BAC*view*®6 Handheld screen goes dim after inactivity. Press any key except MUTE or FN, to activate the screen.

NOTE You can change the length of inactivity on the KEYPAD screen.

### <span id="page-6-3"></span>To log in

A BAC*view*® screen is programmed with one of the following password levels.

![](_page_6_Picture_182.jpeg)

\* User and Admin passwords are defined by the manufacturer. However, someone with the Admin password can change the User password on the *User password screen* (page [17\).](#page-20-0)

When you are prompted to log in:

- **1** Use the numeric keys to enter the 4-digit password.
- **2** Press the OK softkey.

### <span id="page-7-0"></span>To navigate

To move within a screen, use the arrow keys.

To jump to another screen, do one of the following:

• Use the arrow keys to highlight a link, then press **Enter**. Highlighted link

![](_page_7_Picture_5.jpeg)

• Press a softkey.

NOTE A [Prev] link jumps to the previous screen.

![](_page_7_Picture_8.jpeg)

### <span id="page-7-1"></span>To change a property

**1** Use the arrow keys to highlight the property value you want to edit.

![](_page_7_Figure_11.jpeg)

Active character

**2** Press ENTER.

NOTE If you have not previously logged in, you will be prompted for your password. See To log in.

- **3** Press the left or right arrow key to move the cursor under the character you want to change.
- **4** Do one of the following:
	- Press a number key.
	- Press the DECR or INCR softkey to cycle through binary or multi-state options or to decrease or increase a number.
	- o Press the **CANCEL** softkey to restore the original value.
- **5** Optional: To edit another property in this same screen, repeat steps 1 through 4.
- **6** Press the **OK** softkey to save all changes to the screen.

#### <span id="page-8-0"></span>To obtain a controller status report

To obtain a status report (Modstat) for the connected controller, press  $FN +$ . (the period key). Use the arrow keys to scroll through the report.

#### <span id="page-8-1"></span>To handle alarms

If the alarm features are set up, the BAC*view*® device will do the following when it receives an alarm from the controller:

- Turn on the Alarm LED
- Turn on the audible alarm
- List the alarm in the **Active Alarms** list on the **Alarms** screen

When the BAC*view®* device receives the alarm's return-to-normal, it moves the alarm from the **Active Alarms** list to the Returned-To-Normal list. The audible alarm and LED turn off after all active alarms have returned to normal.

To manually turn off alarms before the BAC*view*® device receives the return-to-normal, you can:

- Press **MUTE** to silence the alarm.
- Press FN+MUTE to silence the alarm, turn off the LED, and move all alarms in the Active Alarms list to the **Manually Cleared list.**

#### <span id="page-8-2"></span>To adjust the display's brightness

To adjust the contrast of the display, turn the contrast screw on top of the BAC*view*®6 Handheld device clockwise to lighten the display or counterclockwise to darken it.

### <span id="page-9-0"></span>Virtual BACview® application

The Virtual BAC*view*® application simulates the BAC*view*®6 Handheld keypad/display device. Run the Virtual BAC*view*® application on a laptop that is connected to the controller.

NOTE The manufacturer will supply you with the program.

![](_page_9_Figure_4.jpeg)

### <span id="page-9-1"></span>To connect a laptop to the controller

#### CAUTIONS

- Maintain polarity when controllers share power.
- Failure to maintain polarity while using the USB Link on a computer that is grounded via its AC adapter may damage the USB Link and the controller.

#### **PREREQUISITES**

- The controller must have been downloaded by the manufacturer
- Laptop with USB port
- USB Link (Part #USB-L)

BACview® OEMCtrl Proprietary and Confidential © 2014 OEMCtrl

#### Using a USB Link

**1** If your computer does not already have the USB Link driver installed, install it before you connect the USB Link to your computer.

NOTE If needed, you can get the latest driver from *http://www.silabs.com/products/mcu/Pages/USBtoUARTBridgeVCPDrivers.aspx*.

- a) Put the USB Link Driver CD into your laptop.
- b) Run the .exe to install the driver. Accept all of the wizard's default settings.
- **2** Connect the USB-Link to the computer and to the controller's Local Access port.

![](_page_10_Figure_7.jpeg)

- **3** Start the Virtual BAC*view*® application.
- **4** In the Row Count field, enter the number of screen rows you want displayed (100 maximum).
- **5** In the **Comm Port** field, select the laptop's comm port that the USB Link is connected to. To find the port number, select Start > Control Panel > System > Hardware > Device Manager > Ports (Com & LPT). The COM port number is beside CP210x USB to UART Bridge.

⊿ Forts (COM & LPT)

- Communications Port (COM1)
- ECP Printer Port (LPT1)
- Intel(R) Active Management Technology SOL (COM3)
- Silicon Labs CP210x USB to UART Bridge (COM4)
- **6** Click OK.

#### <span id="page-10-0"></span>Using the Virtual BACview® application

To perform actions, you can click the keys on the Virtual BAC*view*® interface or you can use their keyboard equivalents. Hover your cursor over a key to see its keyboard equivalent.

NOTE For information on the BAC*view*® screens for a specific controller, see the manufacturer's documentation. For information on system screens that are common to most controllers, see *BACview® system screens* (page [17\).](#page-20-0)

#### <span id="page-10-1"></span>To activate the application

The Virtual BAC*view*® application displays the standby screen after inactivity. Click any key except MUTE or FN, to activate the screen.

NOTE You can change the length of inactivity on the KEYPAD screen.

BACview® OEMCtrl Proprietary and Confidential © 2014 OEMCtrl All rights reserved

### <span id="page-11-0"></span>To log in

A BAC*view*® screen is programmed with one of the following password levels.

![](_page_11_Picture_162.jpeg)

\* User and Admin passwords are defined by the manufacturer. However, someone with the Admin password can change the User password on the *User password screen* (page [17\).](#page-20-0)

When you are prompted to log in:

- **1** Use the numeric keys to enter the 4-digit password.
- **2** Press the OK softkey.

### <span id="page-11-1"></span>To navigate

To move within a screen, click the arrow keys.

To jump to another screen, do one of the following:

• Click the arrow keys to highlight a link, then click Enter. Highlighted link

![](_page_11_Picture_12.jpeg)

• Click a softkey.

NOTE A [Prev] link jumps to the previous screen.

![](_page_11_Picture_15.jpeg)

### <span id="page-12-0"></span>To change a property

**1** Use the arrow keys to highlight the property value you want to edit.

Highlighted property

![](_page_12_Picture_4.jpeg)

#### **2** Click ENTER.

NOTE If you have not previously logged in, you will be prompted for your password. See To log in.

- **3** Click the left or right arrow key to move the cursor under the character you want to change.
- **4** Do one of the following:
	- Click a number key.
	- Click the DECR or INCR softkey to cycle through binary or multi-state options or to decrease or increase a number.
	- Click the **CANCEL** softkey to restore the original value.
- **5** Optional: To edit another property in this same screen, repeat steps 1 through 4.
- **6** Click the **OK** softkey to save all changes to the screen.

#### <span id="page-12-1"></span>To obtain a Modstat report

To obtain a Modstat report that shows the status of the connected controller, hold down Ctrl and click . (the period key). Use the arrow keys to scroll through the report.

#### <span id="page-12-2"></span>To handle alarms

If the alarm features are set up, the Virtual BAC*view*® application does the following when it receives an alarm from the controller:

- Turn on the Alarm LED
- Turn on the audible alarm
- List the alarm in the Active Alarms list on the Alarms screen

When the Virtual BAC*view®* application receives the alarm's return-to-normal, it moves the alarm from the **Active** Alarms list to the Returned-To-Normal list. The audible alarm and LED turn off after all active alarms have returned to normal.

To manually turn off alarms before the Virtual BAC*view*® application receives the return-to-normal, you can:

- Click **MUTE** to silence the alarm.
- Hold down Ctrl and click MUTE to silence the alarm, turn off the LED, and move all alarms in the Active Alarms list to the Manually Cleared list.

# <span id="page-13-0"></span>To change the number of screen rows

- **1** Select File > Restart.
- **2** Type the number of rows in the Row Count field.

### <span id="page-14-0"></span>The BACview®6 device

You can use a BAC*view*®6 device as a permanent user interface to a controller.

You connect the BAC*view*®6 device to the controller's Rnet. The BAC*view*®6 device can share the Rnet with RS or ZS sensors and a second BAC*view*®6 device, with no more than 6 devices total on the Rnet. Wire the devices in a daisy-chain or hybrid configuration.

NOTE The BAC*view*®6 device and Equipment Touch cannot reside on the same Rnet communication network.

![](_page_14_Figure_5.jpeg)

### <span id="page-14-1"></span>**Specifications**

![](_page_14_Picture_156.jpeg)

![](_page_15_Picture_119.jpeg)

### <span id="page-15-0"></span>Mounting the BACview6® device

![](_page_15_Picture_3.jpeg)

If the equipment is used in a manner not specified by the manufacturer, the protection provided by the equipment may be impaired.

You can mount the BAC*view*®6 device:

- In the panel above the controller
- On the panel door
- On a wall up to 500 feet from the controller

![](_page_15_Figure_9.jpeg)

BACview device mounted above controller

![](_page_15_Figure_11.jpeg)

BACview device mounted on panel door

### <span id="page-16-0"></span>To mount

![](_page_16_Picture_2.jpeg)

**1** Remove the 4 screws on the sides of the device to remove the rear mounting plate.

![](_page_16_Figure_4.jpeg)

- **2** Using the rear mounting plate as a template, drill 4 holes in the surface where you are mounting the BAC*view*® device, then insert 4 screws in the holes.
- **3** If mounting the BAC*view*® device on a panel door, use the cutout in the rear mounting plate as a template to cut a hole in the panel door for the cable to pass through.
- **4** Reattach the rear mounting plate.
- **5** Wire the BAC*view*® device to the controller. See *Wiring the BACview® device* (pag[e 5,](#page-32-0) page [13\)](#page-16-1).
- **6** Hang the BAC*view* device on the 4 mounting screws.

NOTE If mounting above the controller or on a wall, pull the cable out to the side of the BAC*view* device without bending or pinching the cable beneath it.

### <span id="page-16-1"></span>Wiring the BACview®6 device

#### <span id="page-16-2"></span>Rnet wiring specifications

NOTE Use the specified type of wire and cable for maximum signal integrity.

![](_page_16_Picture_188.jpeg)

BACview® OEMCtrl Proprietary and Confidential © 2014 OEMCtrl

![](_page_17_Picture_143.jpeg)

#### <span id="page-17-0"></span>To wire the BACview® device

- **1** Turn off the controller's power.
- **2** Pull the screw terminal connector from the BAC*view*® device.
- **3** Partially cut, then bend and pull off the outer jacket of the Rnet cable(s). Do not nick the inner insulation. Strip about .25 inch (.6 cm) of the inner insulation from each wire.

![](_page_17_Figure_6.jpeg)

**4** Insert the other 4 wires into the BAC*view*®6 device's screw terminal connector. If wiring 2 cables, insert likecolored wires into each terminal.

![](_page_17_Figure_8.jpeg)

CAUTION Allow no more than .06 inch (1.5 mm) bare communication wire to protrude. If bare communication wire contacts a metal surface other than the terminal block, the sensor may not communicate correctly.

![](_page_17_Figure_10.jpeg)

**5** Insert the screw terminal connector into the BACview®<sup>6</sup> device with the screw heads facing out.

NOTE If mounting the BAC*view*®6 device on a panel door, feed the cable through the door cutout.

**6** Connect the other end of the cable to the controller's **Rnet** port or to an RS or ZS sensor.

#### NOTES

- o Insert the shield wire with the ground wire into the controller's GND terminal.
- Use the same polarity throughout the Rnet.
- **7** Turn on the controller's power.

#### <span id="page-18-0"></span>Wiring 2 BACview devices to the Rnet

Two BAC*view* devices on an Rnet display the same screen.

The first BAC*view* device on an Rnet is powered by the controller. You must provide an external power supply for a second device.

**ALL** CAUTION The BACview device is powered by a Class 2 power source. Take appropriate isolation measures when mounting it in a control panel where non-Class 2 circuits are present.

![](_page_18_Figure_10.jpeg)

Set the address of each device by putting one device's jumper in the top position and the other's jumper in the bottom position.

Jumper

![](_page_18_Figure_13.jpeg)

Rear mounting plate cutout

# <span id="page-19-0"></span>Using the BACview®6 device

The instructions to use the BAC*view*®6 or BAC*view*®5 device are the same as those for the BAC*view*®6 Handheld device. See Using the BAC*view®*<sup>6</sup> Handheld device.

NOTE For information on the BAC*view*® screens for a specific controller, see the manufacturer's documentation.

# <span id="page-20-0"></span>BACview® system screens

When you are viewing a controller's BAC*view*® screens, most of the screens are specific to the controller. However, you may also see the system screens described below that are common to most controllers.

For information on the controller-specific screens, see the *Points/Properties* appendix in the controller's *Installation and Startup Guide*.

#### NOTES

- If a screen has more rows than can be displayed, use the arrow keys to scroll through the screen.
- Pound signs (#####) indicate that a value has too many digits to display in the existing field.

![](_page_20_Picture_134.jpeg)

![](_page_21_Picture_73.jpeg)

![](_page_22_Picture_196.jpeg)

Navigate to: **BACnet** 

Lets you view or edit the controller's **BACnet Device Instance** number. This is a unique number that is typically autogenerated. However, if you need to use a custom number, set Autogenerate Device ID to N, then enter your custom BACnet Device Instance number.

![](_page_22_Picture_197.jpeg)

![](_page_23_Picture_131.jpeg)

### <span id="page-24-0"></span>Setting local schedules

Using a BAC*view*® device, you can set local occupancy schedules directly in a controller. These schedules can be used in a stand-alone controller or used to start up of a network controller.

To set up schedules in a BAC*view*® device, first define a schedule for each day of the week and then define schedules for the exceptions, such as holidays.

#### NOTES

- To set schedules in a BAC*view*® device, you must enable the Occupancy Schedules property on the Unit Configuration screen. From the Home screen, go to CONFIG > UNIT.
- A network schedule will overwrite a local schedule that was set up in a BAC*view*® device.

### <span id="page-24-1"></span>To set up a weekly schedule

You can set up a schedule and apply it to different days of the week. For example, you could set up one schedule for Monday through Thursday, a second schedule for Friday, and a third schedule for Saturday and Sunday.

To set up a schedule:

- **1** From the Home screen, navigate to CONFIG > Sched > schedule\_schedule > Weekly schedule > Mon (or any day of the week), then press Enter. For help, see *To navigate in a BACview® device* (pag[e 4\)](#page-7-0) or *To navigate in a Virtual BACview® application* (page [8\)](#page-11-1). (pag[e 8\)](#page-11-1)
- **2** Define the time of each transition during the day from off (unoccupied) to on (occupied) and vice versa:
	- a) Highlight **Add/Del**, then press **Enter.**
	- b) Use the INCR softkey to change the value to Add, then press Enter.
	- c) The 12:00 am state is always the first transition. Change the 12:00 am state if it should be **On**. For help, see *To change a property in a BACview® device* (pag[e 4\)](#page-7-1) or *To change a property in the Virtual BACview® application* (pag[e 9\)](#page-12-0).
	- d) Highlight Add/Del, then press Enter.
	- e) Use the INCR softkey to change the value to Add, then press Enter.
	- f) Change the time and state of the new transition.
	- g) Repeat steps d through f until you have added all transitions for the day.

#### NOTES

- To delete a transition, highlight **Add/Del** in that row, press **Enter**, use the **DECR** softkey to change the value to Delete, then press Enter.
- To create a 24-hour off or on schedule, define only the 12:00 am state.
- **3** Press the Continue softkey.
- **4** If the schedule applies to another day of the week, highlight the field below the day, press **Enter**, use the INCR softkey to change the value to X, then press Enter.
- **5** Press the Save softkey.

### <span id="page-25-0"></span>To set up exception schedules

You can set up exception schedules that will override the regular schedules. For example, you can set up a schedule for the January 1, 2014 holiday that will override the regular Friday schedule.

To set up an exception schedule:

**1** From the Home screen, navigate to CONFIG > Sched > schedule\_schedule > Exceptions. For help, see *To navigate in a BACview® device* (page [4\)](#page-7-0) or *To navigate in a Virtual BACview® application* (page [8\)](#page-11-1).

NOTE The screen shows any existing exceptions. To delete an exception, highlight Del, press Enter, use the **INCR** softkey to change the field to Yes, then press Enter.

- **2** Press the Add softkey.
- **3** Highlight the type of exception you want.

![](_page_25_Picture_315.jpeg)

#### **4** Press Enter.

a) Set each field (Year, Month, etc.) as needed. See table below. For help, see *To change a property in a BACview®*<sup>6</sup> *device* (pag[e 4\)](#page-7-1) or *To change a property in the Virtual BACview® application* (pag[e 9\)](#page-12-0).

NOTE For a Date Range exception, you must define the beginning and end of the range.

![](_page_25_Figure_12.jpeg)

#### **5** Press the **Continue** softkey.

- **6** The default priority is 16. If 2 exception schedules will be used on the same day and have any time periods with conflicting states, assign a higher priority to the schedule that should be followed during the conflicting periods. To do this, change 16 to a lower value.
- **7** Define the time of each transition during the day from off (unoccupied) to on (occupied) and vice versa:
	- a) Highlight Add/Del, then press Enter.
	- b) Use the INCR softkey to change the value to Add, then press Enter.
	- c) The 12:00 am state is always the first transition. Change the 12:00 am state if it should be On. For help, see *To change a property in a BACview® device* (pag[e 4\)](#page-7-1) or *To change a property in the Virtual BACview® application* (pag[e 9\)](#page-12-0).
	- d) Highlight Add/Del, then press Enter.
	- e) Use the INCR softkey to change the value to Add, then press Enter.
	- f) Change the time and state of the new transition.
	- g) Repeat steps d through f until you have added all transitions for the day.

#### NOTES

- To delete a transition, highlight **Add/Del** in that row, press **Enter**, use the DECR softkey to change the value to **Delete**, then press **Enter.**
- To create a 24-hour off or on schedule, define only the 12:00 am state.
- **8** Press the Save softkey.

![](_page_26_Picture_323.jpeg)

# <span id="page-28-0"></span>The BACview®5 device?

![](_page_28_Picture_1.jpeg)

The BAC*view*<sup>5</sup> device is a keypad/display that you can attach to a controller to view or edit some of the controller's property values or its real time clock.

NOTE You can turn the contrast screw on top of the BAC*view* device clockwise to lighten the display or counterclockwise to darken it.

### <span id="page-28-1"></span>**Specifications**

![](_page_28_Picture_137.jpeg)

Rev. 3/10/2014

![](_page_29_Picture_52.jpeg)

# <span id="page-30-0"></span>Mounting the BACview®5 device

CAUTION If the equipment is used in a manner not specified by the manufacturer, the protection provided by the equipment may be impaired.

You can mount the BAC*view* device:

- In the panel above the controller
- On the panel door
- On a wall up to 500 feet from the controller

![](_page_30_Picture_6.jpeg)

BAC*view* mounted above controller BAC*view* mounted

![](_page_30_Figure_8.jpeg)

on panel door

### <span id="page-30-1"></span>To mount the BACview5

CAUTION The BAC*view* is powered by a Class 2 power source. Take appropriate isolation measures when mounting it in a control panel where non-Class 2 circuits are present.

**1** Remove the 4 screws on the sides of the BAC*view* device to remove the rear mounting plate.

![](_page_30_Figure_13.jpeg)

- **2** Using the rear mounting plate as a template, drill 2 holes in the surface where you are mounting the BAC*view* device, then insert 2 screws in the holes.
- **3** If mounting the BAC*view* device on a panel door, use the cutout in the rear mounting plate as a template to cut a hole in the panel door for the cable to pass through.
- **4** Reattach the rear mounting plate.
- **5** Wire the BAC*view*® device to the controller. See *Wiring the BACview® device* (pag[e 5,](#page-32-0) page [13\)](#page-16-1).

**6** Hang the BAC*view* device on the 2 mounting screws.

NOTE If mounting above the controller or on a wall, pull the cable out to the side of the BAC*view* device without bending or pinching the cable beneath it.

# <span id="page-32-0"></span>Wiring the BACview®5 device

# <span id="page-32-1"></span>Rnet wiring specifications

NOTE Use the specified type of wire and cable for maximum signal integrity.

![](_page_32_Picture_123.jpeg)

# <span id="page-32-2"></span>To wire the BACview® device

- **1** Turn off the controller's power.
- **2** Pull the screw terminal connector from the BAC*view*® device.
- **3** Partially cut, then bend and pull off the outer jacket of the Rnet cable(s). Do not nick the inner insulation. Strip about .25 inch (.6 cm) of the inner insulation from each wire.

![](_page_32_Figure_8.jpeg)

**4** Insert the other 4 wires into the BAC*view*®6 device's screw terminal connector. If wiring 2 cables, insert like-colored wires into each terminal.

![](_page_32_Picture_10.jpeg)

CAUTION Allow no more than .06 inch (1.5 mm) bare communication wire to protrude. If bare communication wire contacts a metal surface other than the terminal block, the sensor may not communicate correctly.

![](_page_33_Figure_1.jpeg)

**5** Insert the screw terminal connector into the BAC*view*®6 device with the screw heads facing out.

NOTE If mounting the BAC*view*®6 device on a panel door, feed the cable through the door cutout.

**6** Connect the other end of the cable to the controller's **Rnet** port or to an RS or ZS sensor.

#### **NOTES**

- o Insert the shield wire with the ground wire into the controller's GND terminal.
- Use the same polarity throughout the Rnet.
- **7** Turn on the controller's power.

### <span id="page-33-0"></span>Wiring 2 BACview devices to the Rnet

Two BAC*view* devices on an Rnet display the same screen.

The first BAC*view* device on an Rnet is powered by the controller. You must provide an external power supply for a second device.

CAUTION The BAC*view* device is powered by a Class 2 power source. Take appropriate isolation measures when mounting it in a control panel where non-Class 2 circuits are present.

![](_page_33_Figure_13.jpeg)

Rev. 3/10/2014

Set the address of each device by putting one device's jumper in the top position and the other's jumper in the bottom position.

Jumper  $\sqrt{\frac{1}{2}}$  $OOOO$  $\mathbf{0}=\mathbf{0}=\mathbf{0}=\mathbf{0}$ 

Rear mounting plate cutout

# <span id="page-35-0"></span>BACview5 screens

Before you can use a BAC*view* device, you must:

- **1** Create a BAC*view* screen file in ViewBuilder.
- **2** Enter the screen file name in the controller's Properties box in SiteBuilder.
- **3** Download the control program to the controller.

The screen file's programming determines which screens you see and what information they display. Your file may display some of the standard screens below as well as custom screens.

#### NOTES

- Question marks (?????) on a screen indicate a programming error that must be fixed by the screen programmer.
- Pound signs (#####) indicate that a value has too many digits to display in the existing field.

![](_page_35_Picture_143.jpeg)

![](_page_36_Picture_180.jpeg)

#### BACnet Priorities:

- 0 = Relinquish Default (Writes this as the default value for the controller)
- 1 = Munual Life Safety (Highest priority)
- 2 = Automatic Life Safety
- 3 = Available
- 4 = Available
- 5 = Critical Equipment Control
- 6 = Minimum ON/OFF
- 8 = Manual Operator
- 9 = Available
- 10 = Available
- $11$  = Available
- $12$  = Available
- 13 = Available
- 14 = Available
- $15$  = Available<br> $16$  = Available
- 

NOTE The value that is written from the BAC*view*® device is always written to the

(Lowest priority)

controller. If a priority of 1-16 is specified, other BACnet devices must write at a priority equal to or greater than the priority specified by the BAC*view*® device.

EXAMPLE The Heating Setpoint is written to the controller by a BAC*view*® device at Priority 9. Another BACnet device writes the Heating Setpoint to the controller at Priority 16. This value will NOT overwrite the BAC*view*® value since it was written at a lower priority (16) than the BAC*view*® priority (9).

![](_page_36_Picture_181.jpeg)

![](_page_37_Picture_91.jpeg)

![](_page_39_Picture_0.jpeg)

OEMCtrl $^{\circledR}$  · 1025 Cobb Place Blvd, Kennesaw, GA 30144 · 770-429-3060 · www.oemctrl.com 3/10/2014